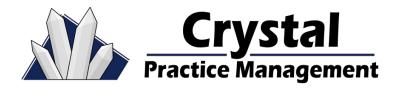

In this section we will discuss the setup process for integrating VisionWeb with the Crystal Practice Management Software. This integration will allow you to order glasses from your VisionWeb approved labs directly from the Crystal Practice Management software. Please make sure you have a VisionWeb account with your lab supplier(s) configured in VisonWeb. If you do not have an account with VisionWeb or need assistance with configuring your Lab supplier(s), please contact VisionWeb at **(800) 874-6601.** 

To begin the integration process, you will first need to navigate to the admin (1) section of Crystal then down to VisionWeb (2). Please refer to the example below.

| Йл Ф<br>Patient Billing | Tasks  | Schedu    | -     | Inventor | Reports Records Admin          | Change User<br>Logout |         | Clo   | se |        |          |        |           |         |              |     |
|-------------------------|--------|-----------|-------|----------|--------------------------------|-----------------------|---------|-------|----|--------|----------|--------|-----------|---------|--------------|-----|
| Billing                 | Bill C | Proc C    | Qu    | Time     | Description                    | Category              | Тах     | Opt   | R  | Full   | Fra      | Misc   | Pla       | Тур     | Fee          |     |
| Company                 | 2nd    | V2020     | _     |          | 2nd Pair Frame 1               | Frame                 | No      | Yes   | No | No     | Yes      | No     | 11        |         | 0.00         | 1   |
| Computers               | 3rd    | V2020     | 1     | 0        | 3rd Pair Frame                 | Frame                 | No      | Yes   | No | No     | Yes      | No     | 11        |         | 0.00         |     |
| Credit Card             | 65205  | 65205     | 1     | 0        | Removal FB - External Eye      | Profession            | No      | No    | No | No     | No       | No     | 11        |         | 0.00         |     |
| Defaults                | 65210  | 65210     | 1     | 0        | Removal FB - External Eye      | Profession            | No      | No    | No | No     | No       | No     | 11        |         | 0.00         |     |
|                         | 65220  | 65220     | 1     | 0        | Removal FB - Cornea W/O Sli    | Profession            | No      | No    | No | No     | No       | No     | 11        |         | 0.00         |     |
| Diag Codes              | 65222  | 65222     | 1     | 0        | Removal FB - Cornea WITH SI    | Profession            | No      | No    | No | No     | No       | No     | 11        |         | 0.00         |     |
| E Claims                | 65235  | 65235     | 1     | 0        | Removal FB - Anterior Chamber  | Profession            | No      | No    | No | No     | No       | No     | 11        |         | 0.00         |     |
| E Prescribe             | 65260  | 65260     | 1     | 0        | Removal FB - Posterior Segm    | Profession            | No      | No    | No | No     | No       | No     | 11        |         | 0.00         |     |
| Email                   | 65265  | 65265     | 1     | 0        | Removal FB - Posterior Segm    | Profession            | No      | No    | No | No     | No       | No     | 11        |         | 0.00         |     |
|                         | 65420  | 65420     | 1     | 0        | Excision/Transposition of Pter | Profession            | No      | No    | No | No     | No       | No     | 11        |         | 0.00         |     |
| Employees               | 65426  | 65426     | 1     | 0        | Excision/Transposistion of Pte | Profession            | No      | No    | No | No     | No       | No     | 11        |         | 0.00         |     |
| Frame Labs              | 65430  | 65430     | 1     | 0        | Scraping of Cornea             | Profession            | No      | No    | No | No     | No       | No     | 11        |         | 0.00         |     |
| Insurance               | 65771  | 65771     | 1     | 0        | Radial Keratotomy              | Profession            | No      | No    | No | No     | No       | No     | 11        |         | 0.00         |     |
| ntegrations             | 65778  | 65778     | 1     | 0        | Placement of amniotic membr    | Profession            | No      | No    | No | No     | No       | No     | 11        |         | 0.00         |     |
|                         | 65820  | 65820     | 1     | 0        | Goniotomy                      | Profession            | No      | No    | No | No     | No       | No     | 11        |         | 0.00         |     |
| Inventory               | 65850  | 65850     | 1     | 0        | Trabeculotomy Ab Externo       | Profession            | No      | No    | No | No     | No       | No     | 11        |         | 0.00         |     |
| Invoices                |        |           |       |          |                                |                       |         |       |    |        | *Dc      | whie ( | Click Ite | m to Ed | it Billing C | -01 |
| MS Word                 | Creat  | e New Bil | ll Co | de       | Print to File AMA              | Categories Mo         | difiers | 5     |    |        | D        | Juble  | CHUK H    |         | it binning c | .01 |
| Patients                | Import | File      | •     | Show Ac  | tive O Show All STATU          | S: ACTIVE             |         |       |    |        |          |        |           |         | ^            |     |
| PQRS                    |        |           |       |          | Da                             | te # Prov             | ,       | Paid  |    | 4      | Authoriz | red    |           | Expire  |              |     |
|                         |        |           |       |          | 08/17/2                        |                       |         | T ara |    | Adam I |          |        |           | 17/2022 |              |     |
| Recall                  |        |           |       |          | 00/1//2                        | 021 0                 |         |       |    | Audin  | RUSCHE   | 1      | 00/       | 11/2022 |              |     |

Once you are in the VisionWeb section you will need to enter your VisionWeb Username and Password (1) then press the **Verify Login** button. If the Username and Password were entered correctly you will see a line that says **Assign VisionWeb Suppliers to Lab Profiles.** Please refer to the example below.

Successfully Logged into VisionWeb
 Use Multiple VisionWeb Accounts (assigned by Primary Provider)
 Use Multiple VisionWeb Accounts (assigned by Primary Provider)
 How to Initialize VisionWeb
 1) Enter a valid Username/Password combination
 2) Verify Login
 3) Assign suppliers to lab profiles
 Verify Login
 Assign VisionWeb Suppliers to Lab Profiles

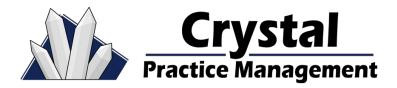

You will need to click on **Assign VisionWeb Suppliers to Lab Profiles.** This will give you a list of your lab suppliers that are setup in Vision Web. If your lab suppliers are not listed in the dropdown then you will need to contact VisionWeb.

Now you want to link the VW suppliers with your labs in Crystal that are configured in Inventory – Optical Labs. If your labs are not set up in Crystal, you can click Create New Lab Profile (1) and this will set up a new lab here. You must leave the VisionWeb tab in Crystal and return for the change to take place. Once this is done, click Assign to Existing Lab (2) and choose the lab that corresponds with the supplier in the dropdown. Please refer to the example below.

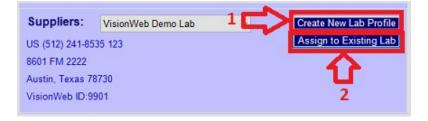

#### THE ORDERING PROCESS

You will need to navigate to the Patient section (1) of Crystal then to the Prescription tab (2). Once you are in the Prescription tab you will need to press the Frames button. Please refer to the example below.

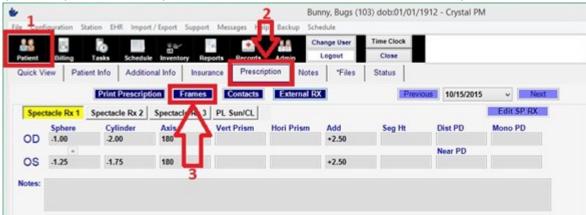

Once you have pressed the Frames button, the Spectacle Lab Order screen will open. From here you will need to press the New Order button (1). Please refer to the example below.

|                                     |              |                |  | er Date: Previous   | 10/15/2015   | ~    | Next R                     | outing Slip |     |
|-------------------------------------|--------------|----------------|--|---------------------|--------------|------|----------------------------|-------------|-----|
| DOB: 01                             | /01/1912     | Gender: M      |  | Authorization #:    | 1            |      | New Order                  | Edit        | l   |
| Contact # Cell Phone (954) 111-1111 |              | (954) 111-1111 |  | Optician/Staff:     |              |      | <ul> <li>Remake</li> </ul> | Print Order | Opt |
| Lab/Vendor: Vi                      | sionWeb Demo | Lab 🗸          |  | Ordered/Ref.#/Date: |              |      | Dispense                   |             |     |
| Lab Contact #                       |              | Lab Order #    |  | Expected Date:      | 10/29/2015   |      | DVI Remo                   | View Log    | l – |
| Dispense Date: No                   | ot Dispensed | Acct ID: 10003 |  | Status:             |              |      | ×                          |             |     |
|                                     |              |                |  | Provider:           | Dr. Roscher, | Adam | 2                          | a second    |     |

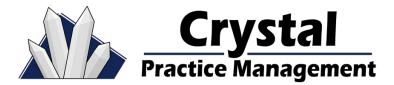

Under the Lab/Vendor dropdown (1), choose one of your VisionWeb labs. You should now see a blue button appear that says Configure Lens on VisionWeb (2). You will need to fill in the order information in Crystal BEFORE pressing the Configure Lens on VisionWeb button.

| ✤ Spectacle Lab Orders        |                  |            |                     |           |      |            | _               |      | × |
|-------------------------------|------------------|------------|---------------------|-----------|------|------------|-----------------|------|---|
| Patient: Bunny, Bugs          |                  | Ord        | er Date:            | 9/09/2021 |      | F          | Routing Slip    |      |   |
| DOB: 04/30/1938               | Gender: M        | Email      | Authorization #:    |           |      | ]          |                 |      |   |
| Contact #: Cell Phone         | (512) 867-5309   |            | Optician/Staff:     |           | ~    |            |                 |      |   |
| Lab/Vendor: Essilor of Dallas | ~                | 1          | Ordered/Ref.#/Date: |           |      |            | Save            |      |   |
| Lab Contact #: (800) 308-7169 | Lab Order #:     |            | Expected Date:      | 9/19/2021 |      | 7          |                 |      |   |
| <u> </u>                      | Tray #:          |            | Status:             | Created   | ~    | Location   |                 |      |   |
| Spectacle Rx 1 Spectacle Rx 2 | Spectacle Rx 3 P | L Sun/CL   | Provider:           |           | ~    | 1: Primary | Location ~      |      |   |
| Sphere Cylinder Axis          | s Vert Prisn     | n Hori Pri | ism Add S           | Seg Ht    | DPD: | Mono PD    | Rx Date:        |      |   |
| OD                            |                  |            |                     |           | R    | :          | Go to Billing F | Dana |   |
| Transpose                     |                  |            |                     |           | NPD: |            |                 |      |   |
| OS                            |                  |            |                     |           | L    |            | Packages        | 6    |   |
| Frame Selected                |                  |            | Selected            |           |      |            | Configure       |      |   |
| Frame Order:                  | ~                |            | s Type:             |           |      | ~          | Lens on         | 2    |   |
| Frame UPC:                    | 5                | Des Des    | cription:           |           |      | ~          | VisionWeb       | -    |   |

Once you press the **Configure Lens on VisionWeb** button, a VisionWeb screen will open allowing you to configure and order your lenses from your selected lab supplier.

Go through the ordering process, selecting your lenses and lens options. Once you are done entering in the information and submitting the job, a window will open up showing you a list of values that be transferred from VisionWeb into your order inside of Crystal. Please refer to the example below.

| b Verify Changes                                                                 |                      |   |                     |   | _           |           | $\times$ |  |  |  |  |
|----------------------------------------------------------------------------------|----------------------|---|---------------------|---|-------------|-----------|----------|--|--|--|--|
| Label                                                                            | Crystal PM Value     | Þ | VisionWeb Value     | ≥ | Saved Val   | ue        | clear    |  |  |  |  |
| VisionWeb Status                                                                 |                      | > | PENDING             | > | PENDING     |           |          |  |  |  |  |
| VW Order ID                                                                      |                      | > | SP26X390            | > | SP26X390    | )         |          |  |  |  |  |
| OD Mono PD                                                                       |                      | ≥ | 31.50               | > | 31.50       |           |          |  |  |  |  |
| OS Mono PD                                                                       |                      | > | 31.50               | > | 31.50       |           | -        |  |  |  |  |
| Fr. Material                                                                     | Plastic              | > | Metal Edge          | > | Metal Edg   | e         | 1        |  |  |  |  |
| В                                                                                | 43.80                | > | 44                  | > | 44          |           | 1        |  |  |  |  |
| Lens Type                                                                        | Progressive          | > | Varilux Comfort 2   | > | Varilux Cor | mfort 2   | 1        |  |  |  |  |
| Lens Desc                                                                        | PAL - Varilux Comfor | > | Varilux Comfort 2   | > | Varilux Cor | mfort 2   | 1        |  |  |  |  |
| L Material                                                                       | Polycarbonate        | > | Polycarbonate Clear | > | Polycarbor  | nate Clea | r        |  |  |  |  |
| Changed Values (ignore blanks)      Show All      Do Not Update     Update Order |                      |   |                     |   |             |           |          |  |  |  |  |

Once this window open, you will need to do put a check mark in the check box that says **Do Not Update Lens Info**, then press the **Update Order** button located at the bottom right corner of the window. The small window will close. You will now need to press the Save button on your order. Doing so should open up the routing slip and allow you to proceed with the billing process.

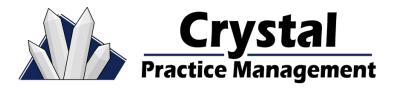

### **Alternative VisionWeb Setup**

If you wish to have the ability to link the VisionWeb vision values so that a routing slip can be created after you create your Spectacle Lab order, then you will need to follow the directions listed below.

You will want to go through an entire VisionWeb order, making notes of EXACTLY how your lab suppliers have the different lens options listed. Once you have the EXACT listings of options from VisionWeb, go back into Crystal and navigate to **Admin – Defaults – Frames Page Defaults**. Here you will go through each section, clicking "Add Item" to add an option from VisionWeb. Be sure your spelling, capitalization and punctuation are EXACTLY the same as in VisionWeb.

When adding your options in Crystal, keep in mind what section you are adding them to. The options in the Lens Design section in VisionWeb should be placed in the Description section of the Frame Page Defaults in Crystal. The options in the Lens Material section of VisionWeb should be placed in the Materials section of the Frame Page Defaults in Crystal and the options in the Available Treatment section of VisionWeb should be place in Coating 1 in Crystal.

Once you have the item(s) added, you now want to link billing codes to them by clicking "Add Billing Code". For a further explanation of linking bill codes to values in the Frame Page Defaults Section please refer to our Optical Setup Guide. Once completed, when you configure your lenses on VisionWeb The options will import back in to the into your spectacle lab order screen. This means that when you save the order, and the **Verify Changes** window opens, you **DO NOT** have to put a check mark in the **Do Not Update Lens Info** check box.